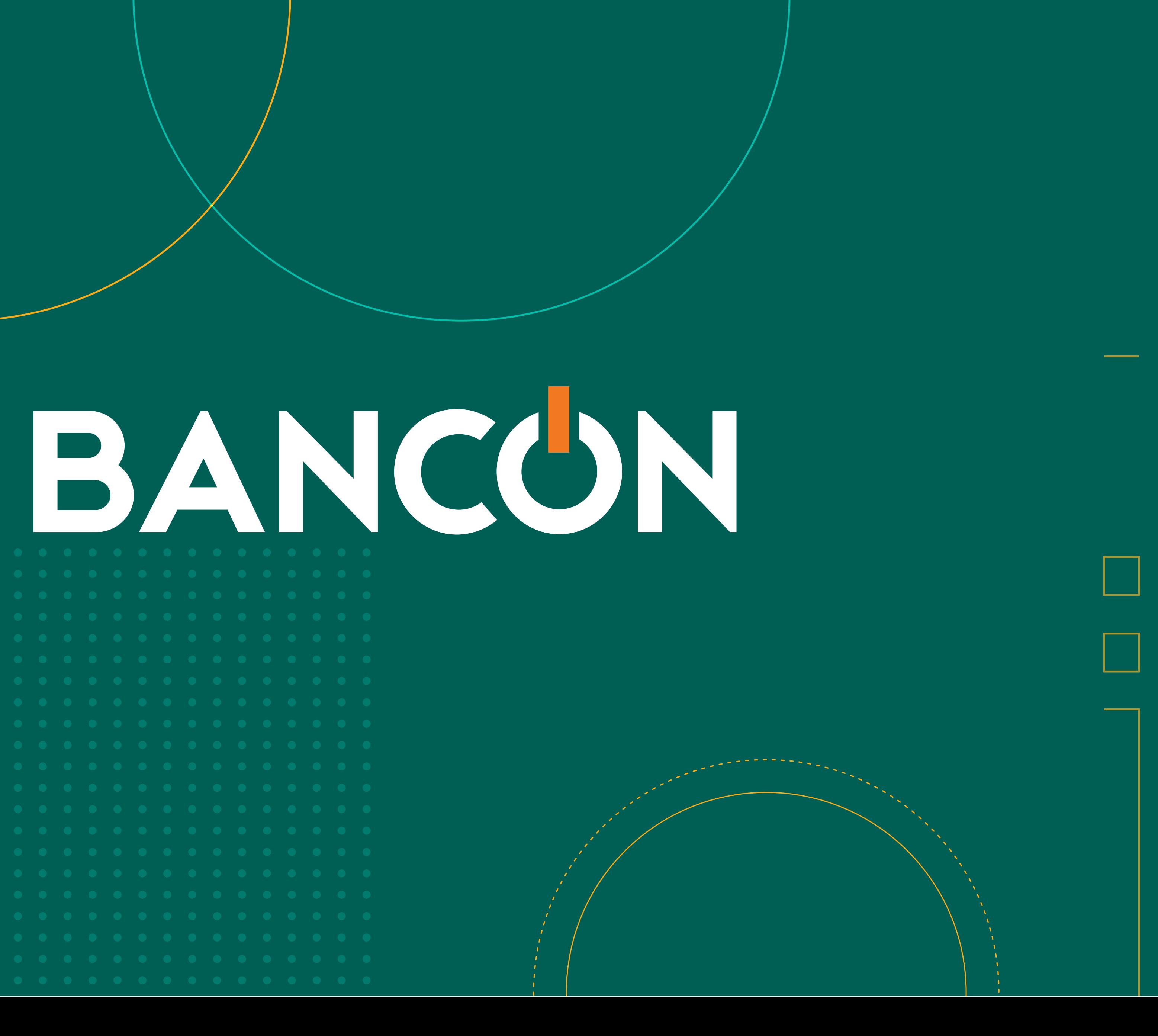

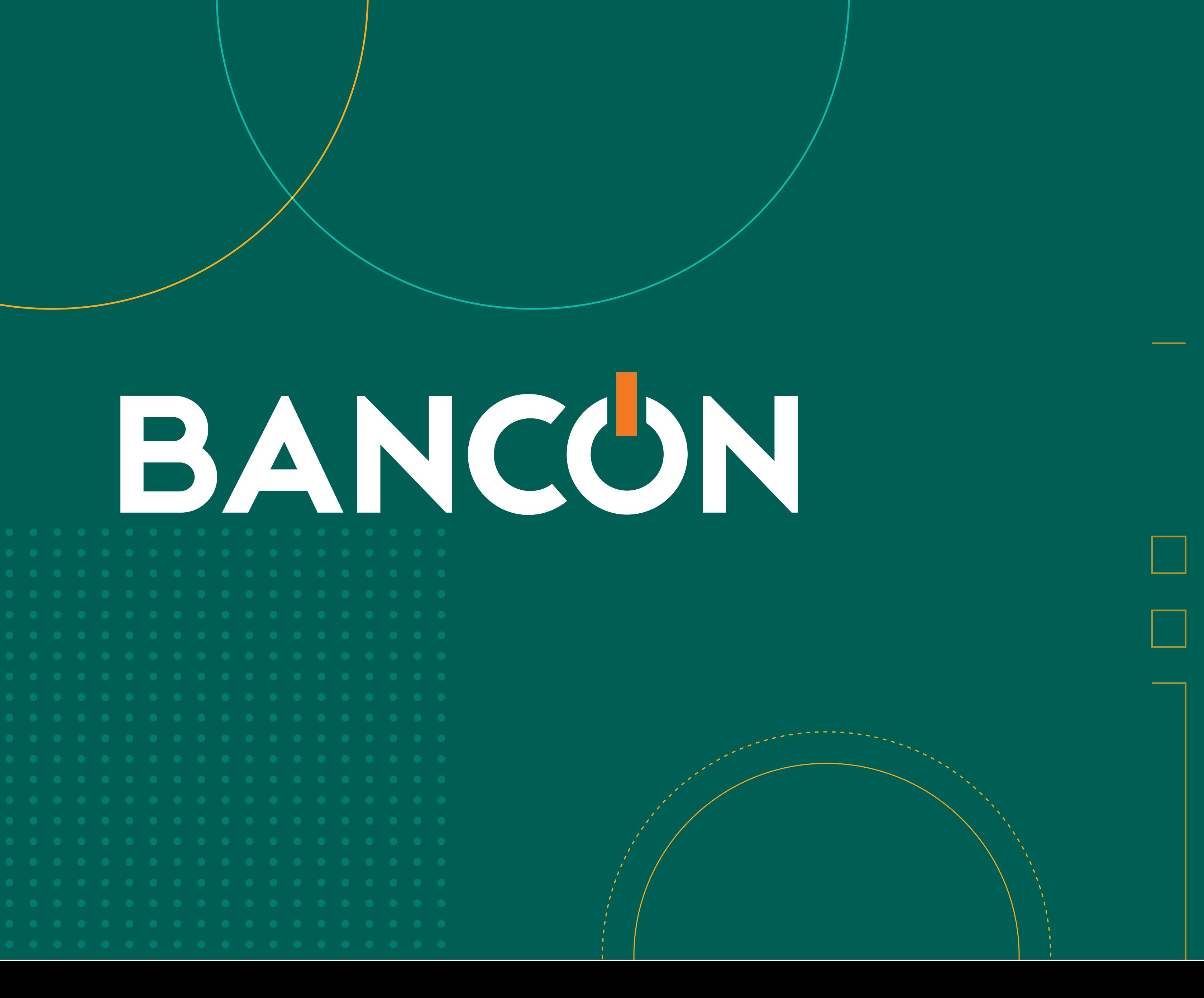

# BANCA ELECTRÓNICA DE EMPRESAS 3.0 USUARIO EXISTENTE

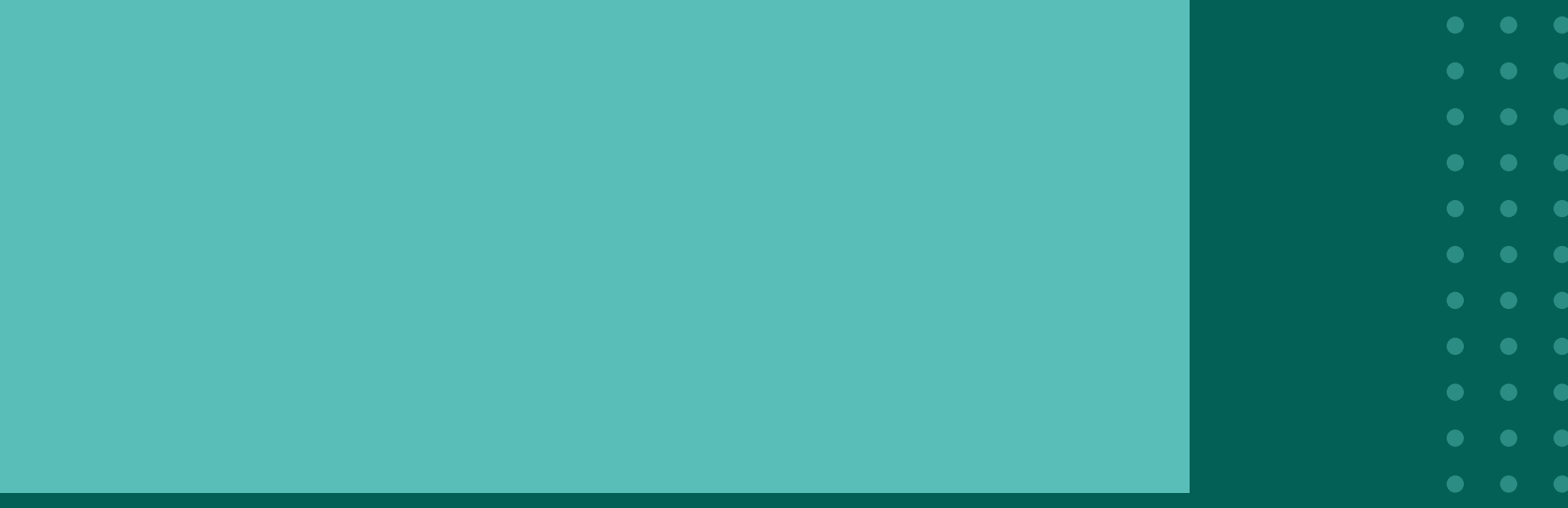

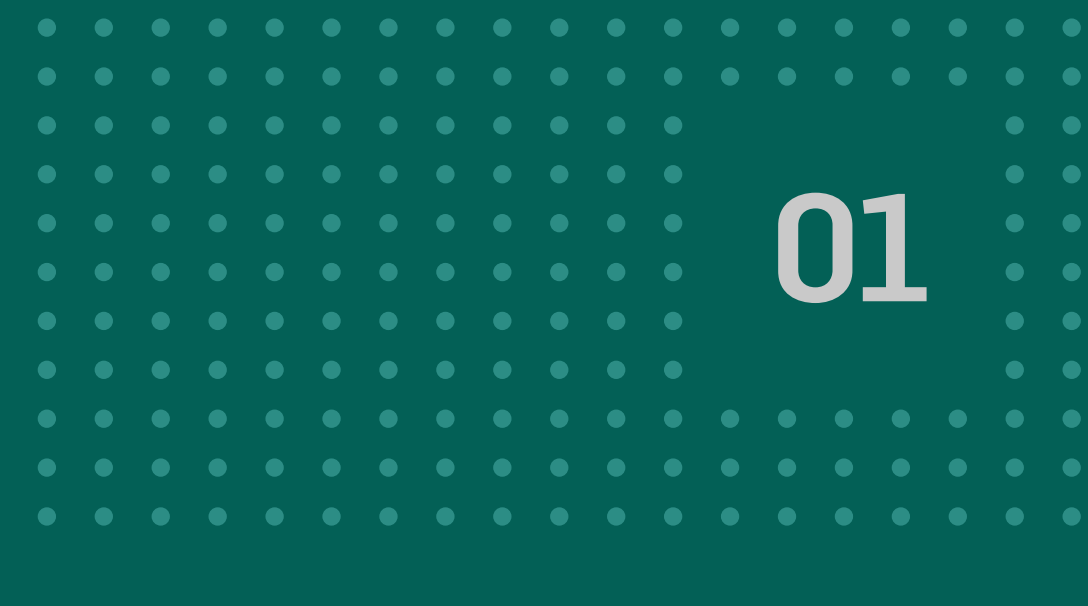

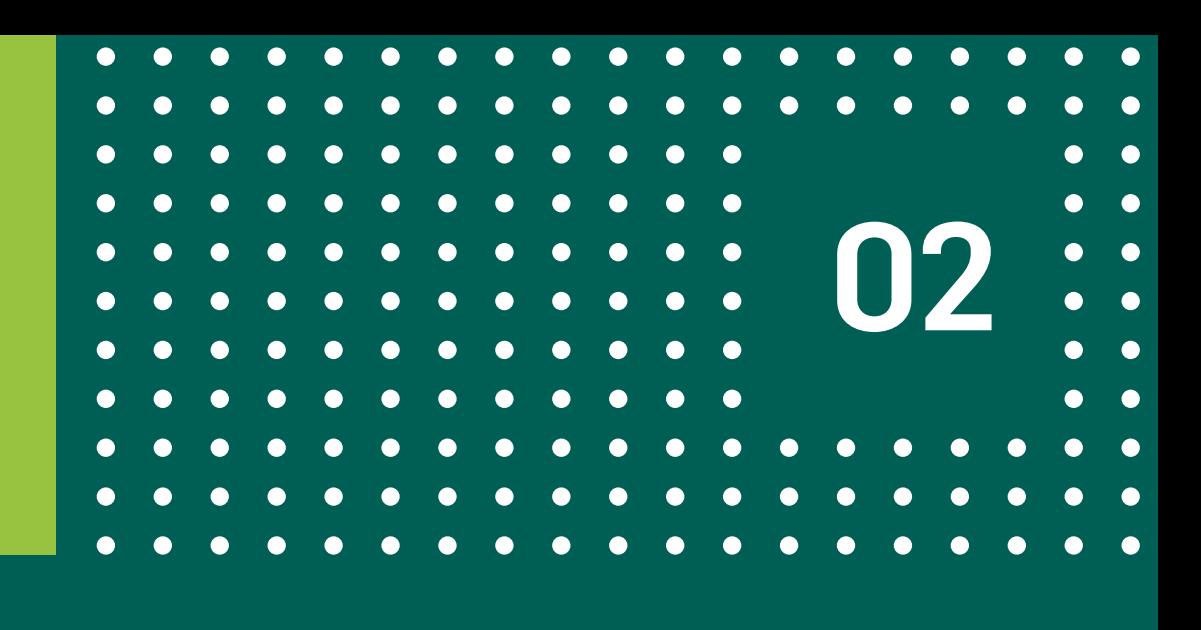

## **1 PRIMER INGRESO - USUARIO EXISTENTE**

En esta sección te explicaremos cómo ingresar por primera vez a BEE 3.0 (con tu mismo usuario y contraseña) y algunos puntos importantes a tener en cuenta.

### **2 LINK TOKEN EMPRESAS 3.0**

Deberás descargar esta app en tu celular desde Play Store o App Store. Aquí aprenderás a activar el nuevo segundo factor de seguridad en tu celular.  **No podrás validar tus operaciones con tarjetas de coordenadas.**

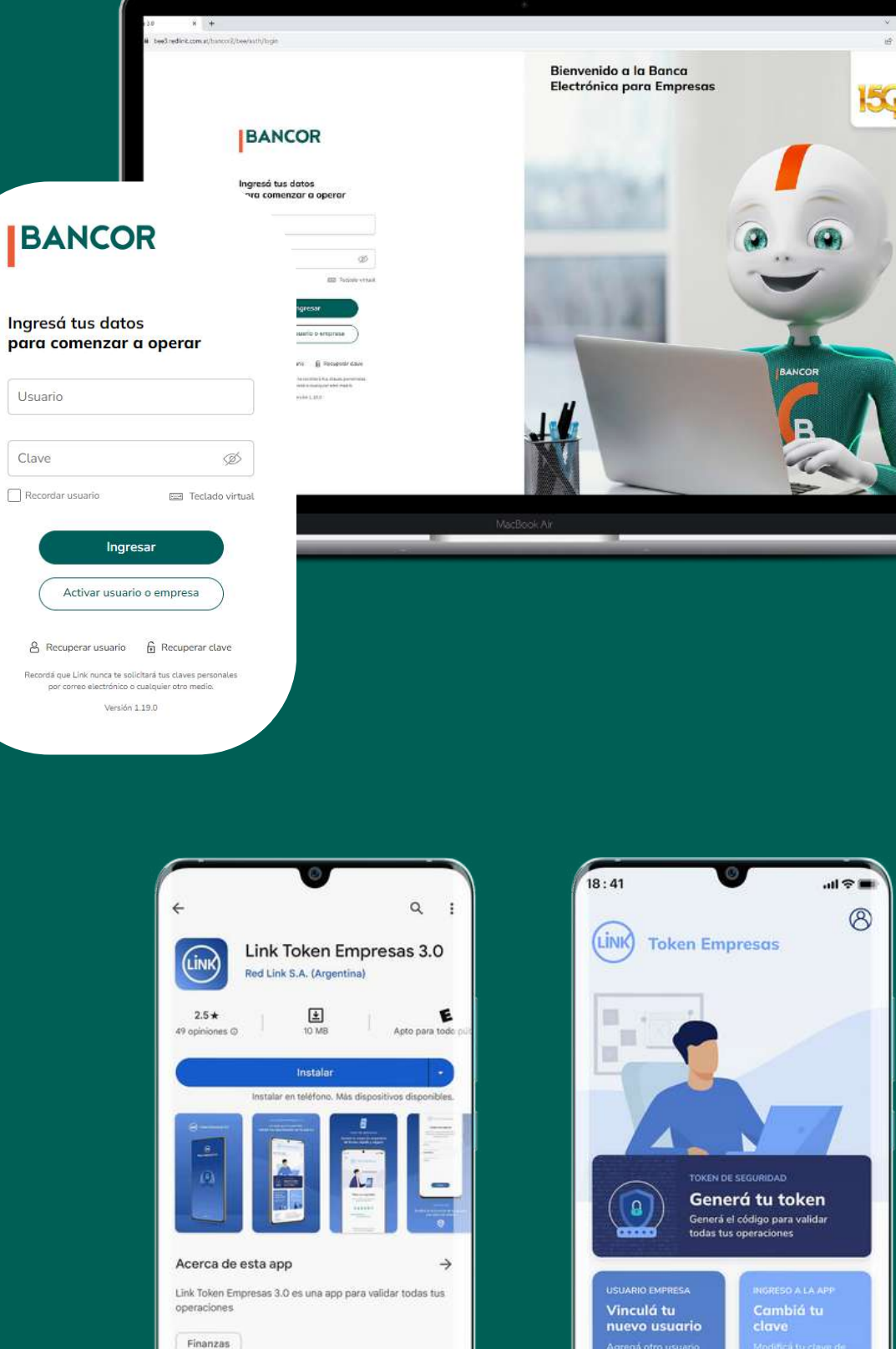

comunicate con el soporte d<br>Redlink S.A al 5555-5555.

## Primer Ingreso - Usuario y clave

Ingresá a la nueva Banca Electrónica Empresas 3.0, con tu usuario y clave actual haciendo click ACÁ.

Con la opción RECORDAR **USUARIO, en el próximo** ingreso solo tendrás que ingresar tu clave.

• Todos los usuarios de la empresa deberán transaccionar/autorizar operaciones desde BEE 3.0. · Se mantendrán los esquemas de firmas y permisos actuales.

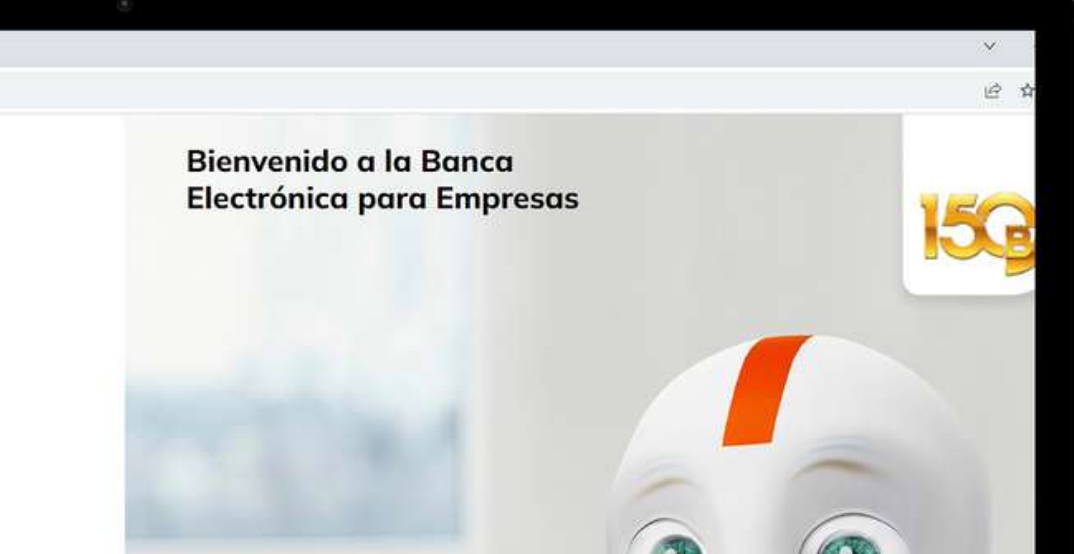

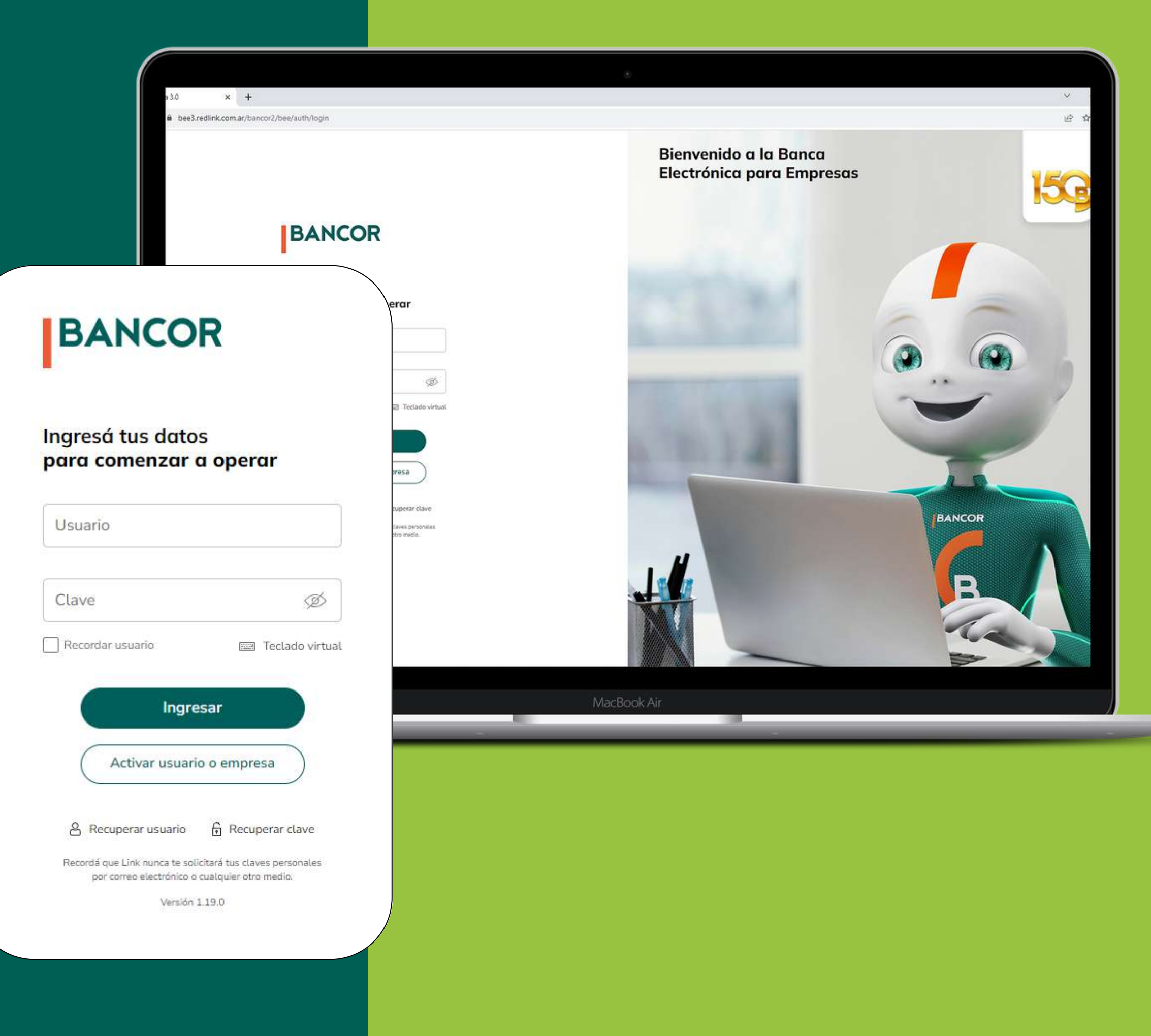

## Primer Ingreso - Segundo Factor

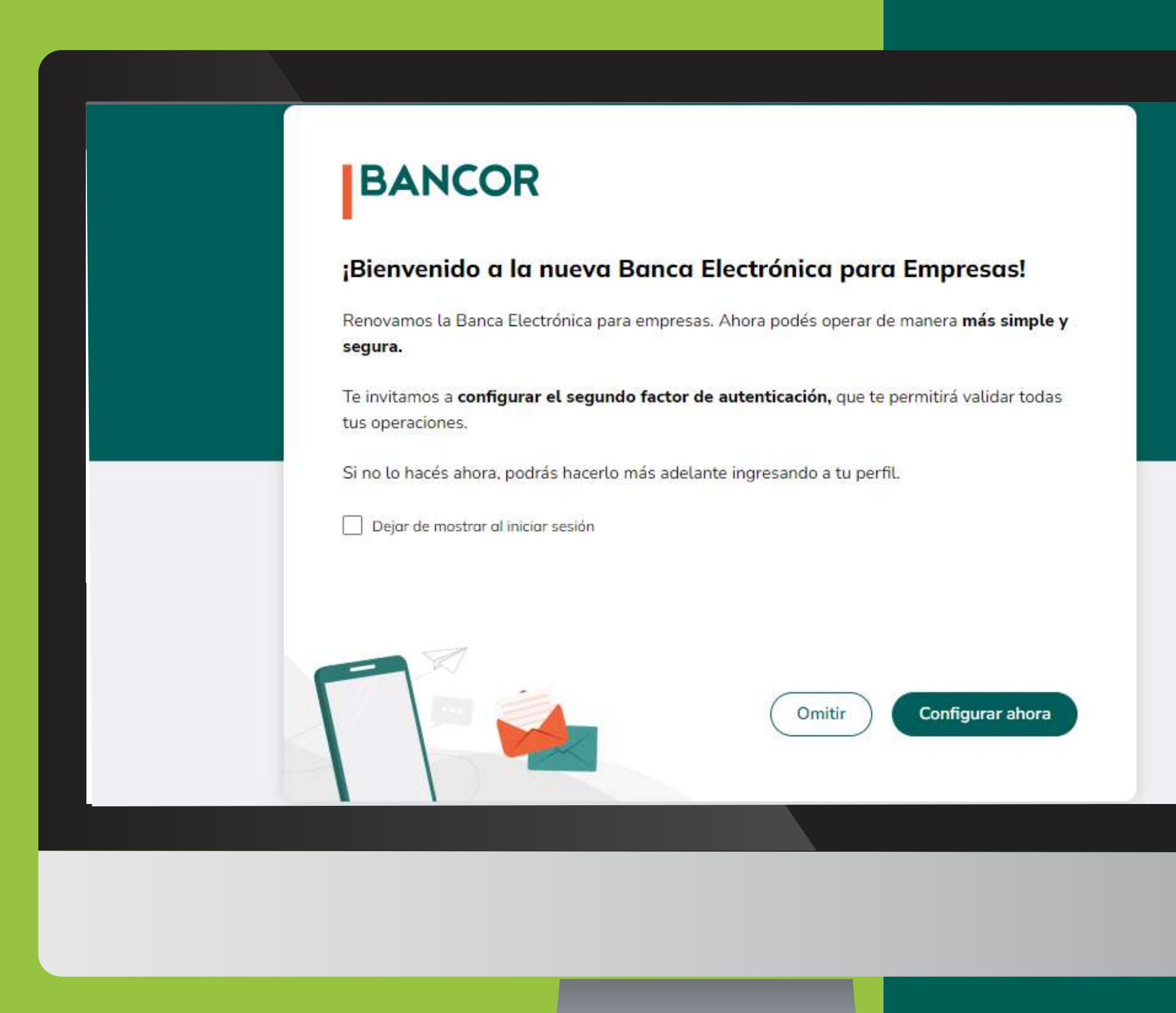

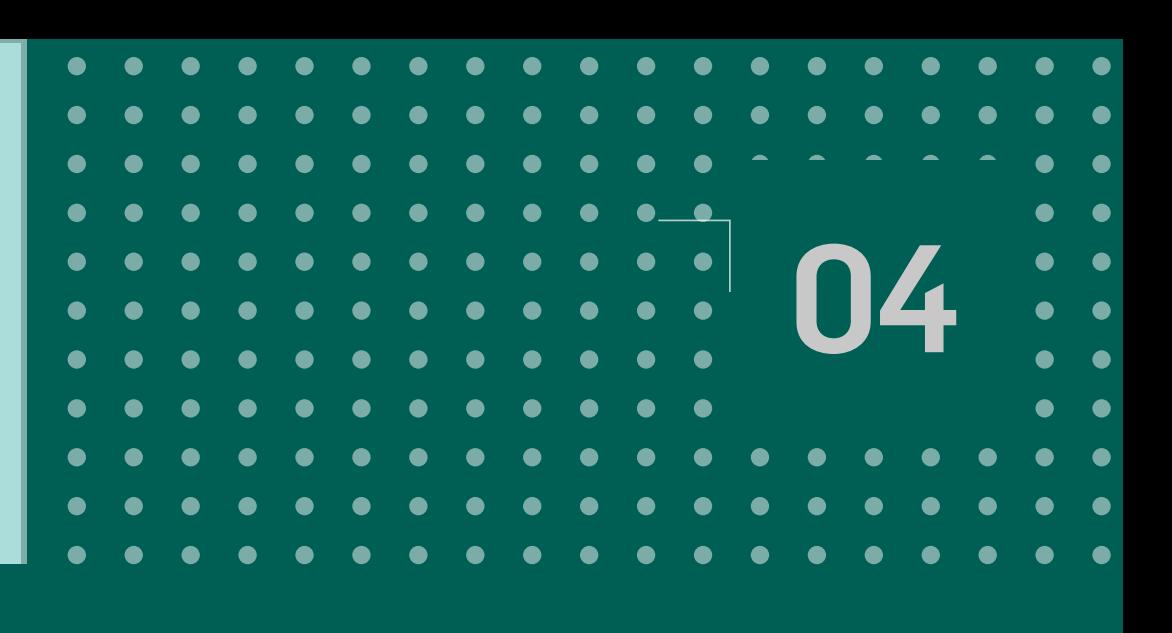

## Iniciá el proceso de configuración de tu segundo factor de autenticación presionando el botón

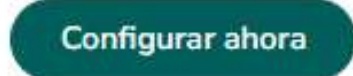

## Y siguiendo los pasos de la página 6.

Si no lo hacés ahora, podrás hacerlo mas adelante, haciendo click en el botón

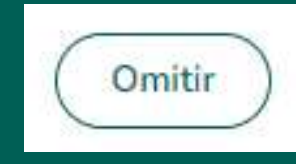

 $\Box$ 

# Primer Ingreso - Segundo Factor **1986 - 1986 1997 11: 1998 11: 1998 11: 1999 11: 1999 11: 1999 11: 1999 11: 199**

Aceptá los Términos y condiciones que te aparecen en pantalla, para comenzar el enrolamiento.

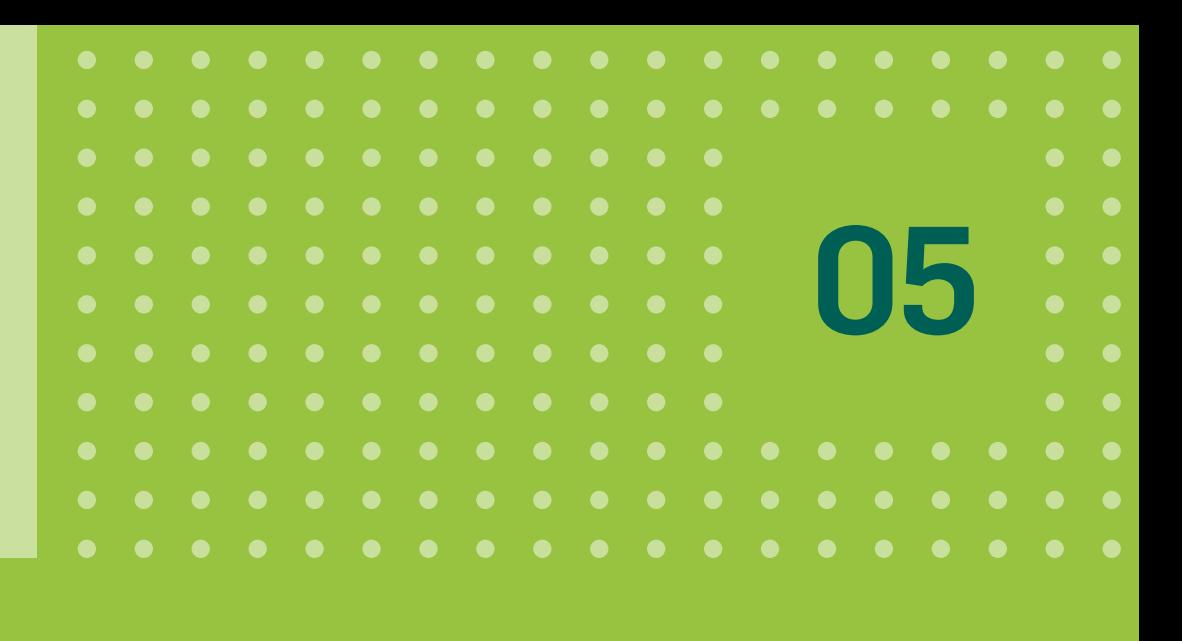

### Términos y condiciones

Para continuar, leé y aceptá los términos y condiciones del segundo factor de autenticación.

### SEGUNDO FACTOR DE SEGURIDAD "LINK TOKEN EMPRESAS" BANCA ELECTRONICA **DE EMPRESAS (BEE) TERMINOS Y CONDICIONES GENERALES DE USO**

El Cliente se dirige al Banco de córdoba (en adelante, "El Banco de Córdoba") a los fines de declarar que conoce y acepta en su totalidad los términos y condiciones de uso del segundo factor de autenticación bajo la modalidad "Link Token Empresas" (en adelante, "Link Token Empresas"), que brinda el Banco de Córdoba a través de Red Link S.A., que a continuación se detallan: Generalidades El "Link Token Empresas" consiste en un método de autenticación y validación adicional de datos que, sumado a los métodos habituales (identificación en el ingreso de la Banca Electrónica de Empresas

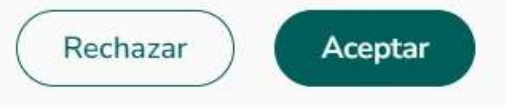

## Primer Ingreso - Segundo Factor

Iniciá el proceso de configuración de tu segundo factor de autenticación presionando el botón

### Confirmar

Recibirás el código de activación **por SMS en tu celular.**

**•** Si tu número de celular no es correcto, deberás editar tus datos (ver página 8). **•** Si no tenías un segundo factor

vinculado en BEE 2.0, deberás descargar un formulario (ver página 8).

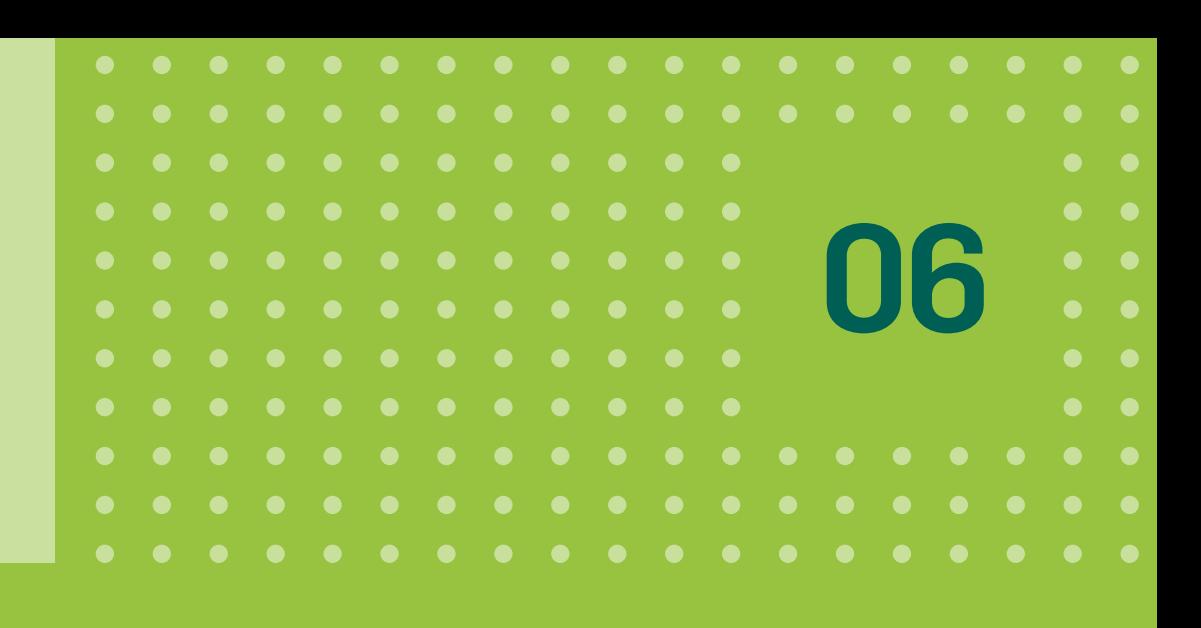

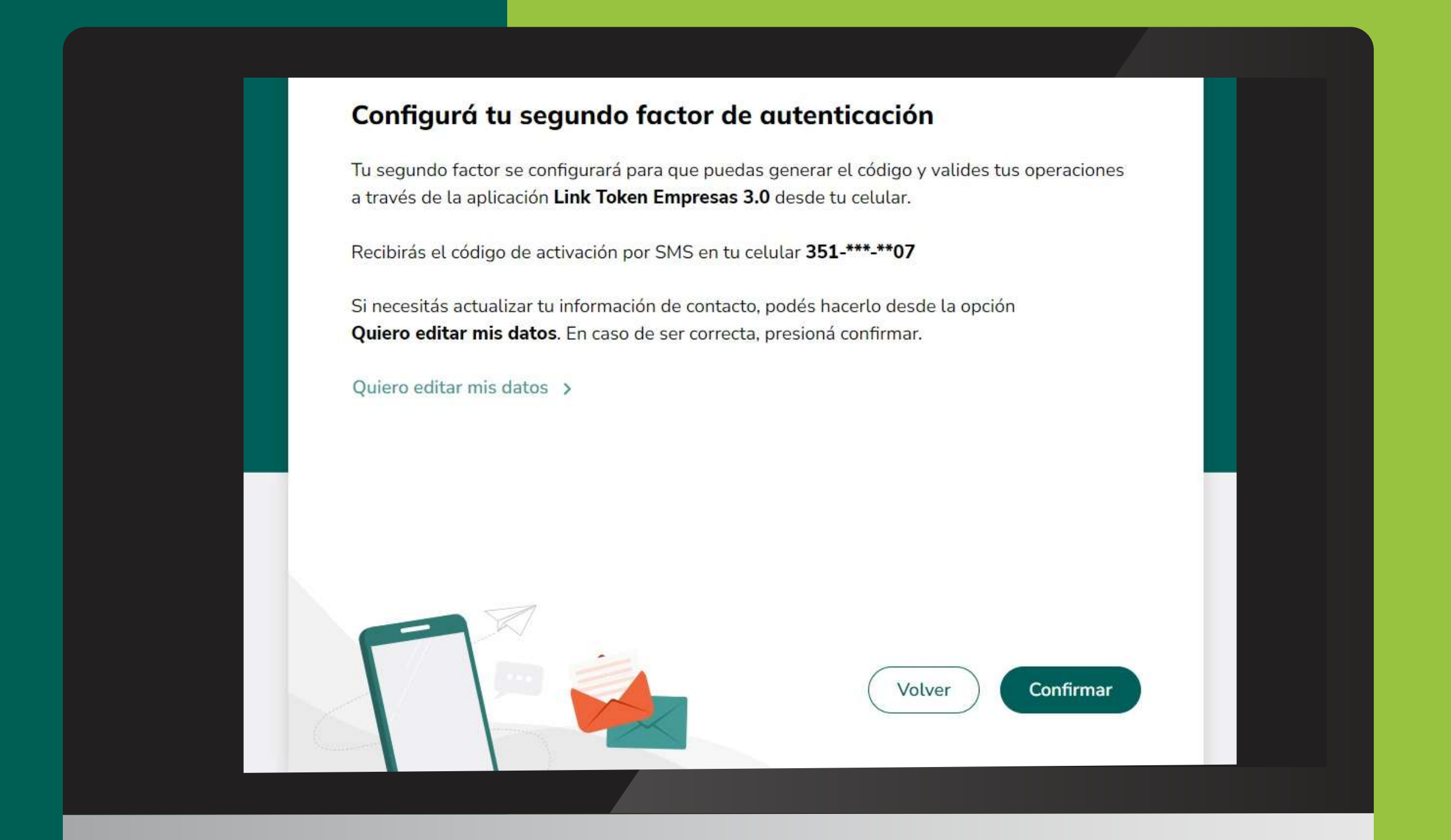

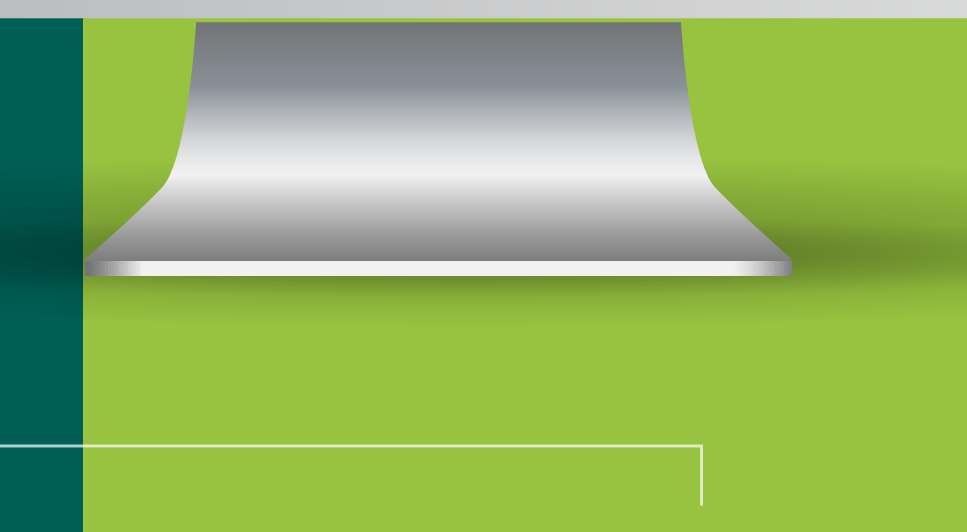

## Primer Ingreso - Segundo Factor **1986 - 1986 - 1986 - 1986 - 1986 - 1986 - 1986 - 1986 - 1986 - 1986 - 1986 - 19**

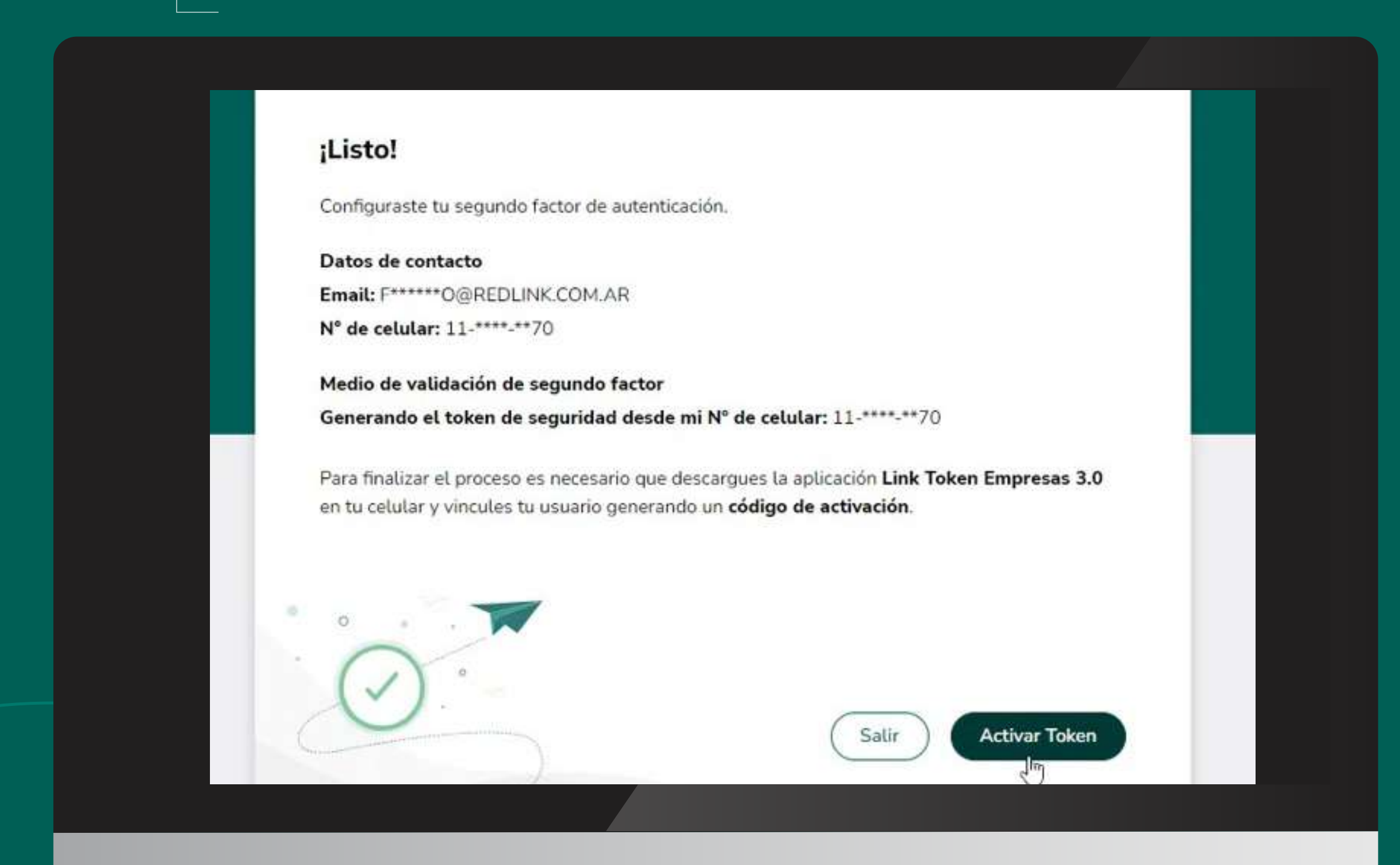

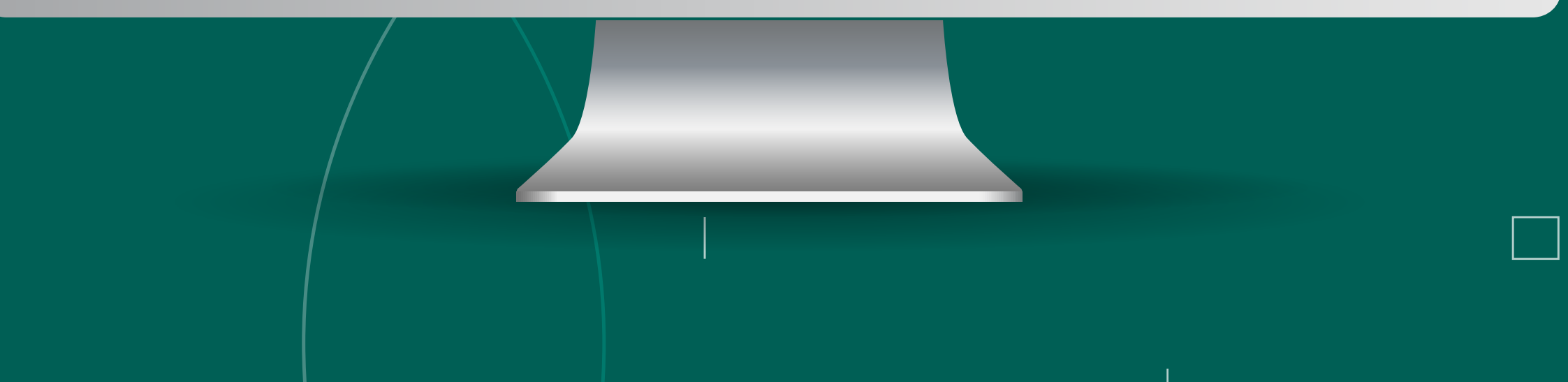

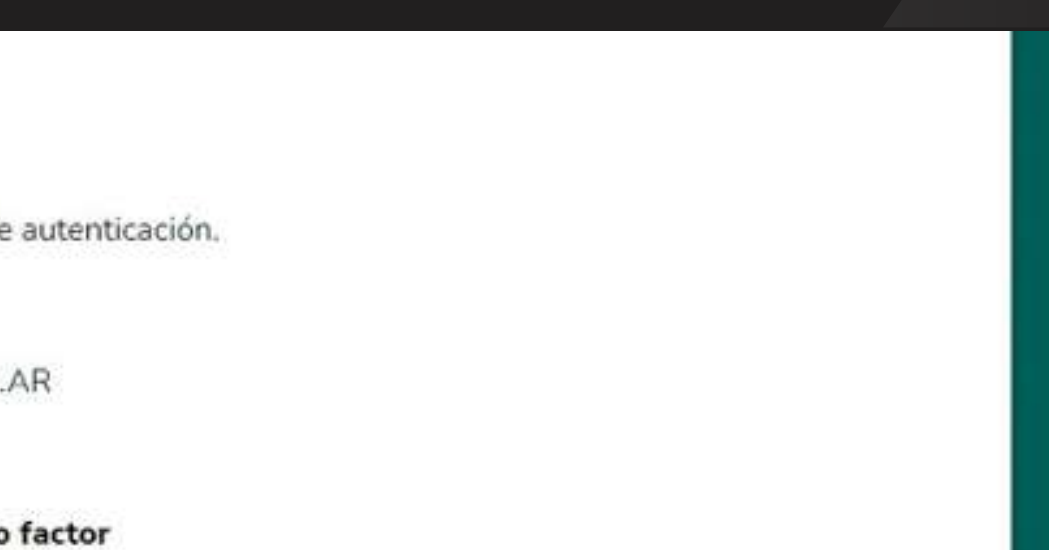

## Ingresá el código en el próximo paso y presioná

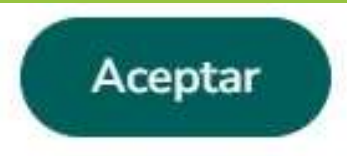

### Para continuar el proceso hacé click en

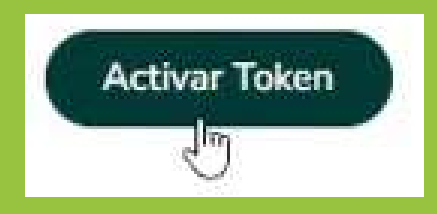

## Primer Ingreso - Segundo Factor

Ingresá el código en el próximo paso y presioná

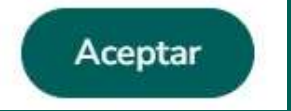

Para continuar el proceso es necesario que **descargues el formulario**, lo firmes y lo envíes rovilca@bancor.com.ar. Para ello, hacé click en

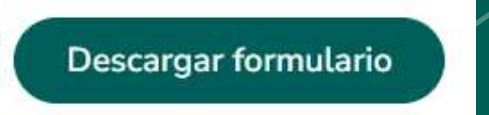

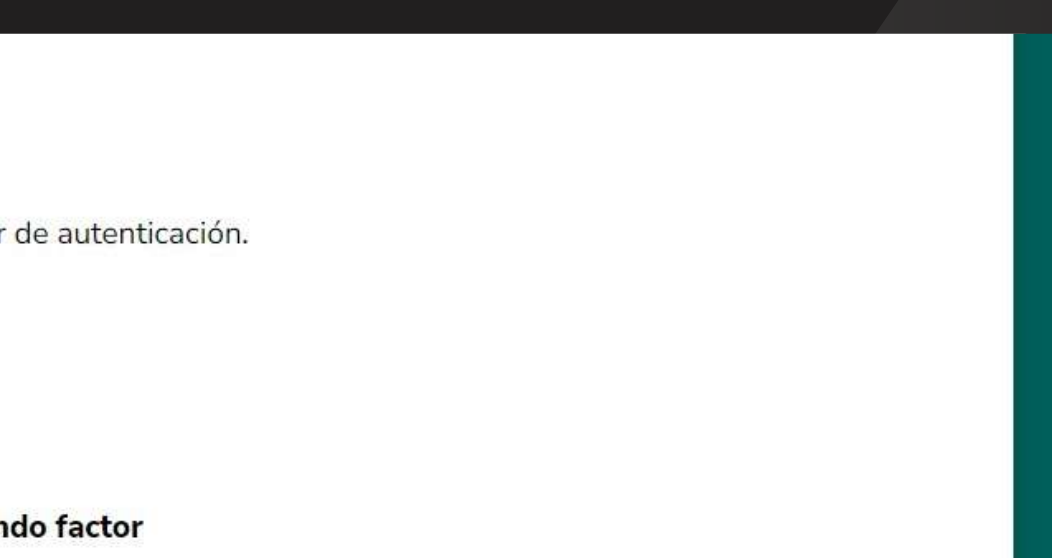

### ¡Listo! Configuraste tu segundo factor de autenticación. Datos de contacto Email: f\*\*\*\*\*\*y@gmail.com Nº de celular: 351-\*\*\*-\*\*07 Medio de validación de segundo factor<br>Generando el token de seguridad desde mi Nº de celular: 351-\*\*\*-\*\*07 Para finalizar el proceso es necesario que descargues el formulario de validación y lo presentes en tu sucursal. Una vez que aprobemos el dato que modificaste, te enviaremos un email para avisarte Salir Descargar formulario

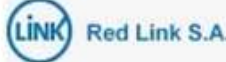

### Segundo factor de autenticación

Formulario de solicitud de SFA

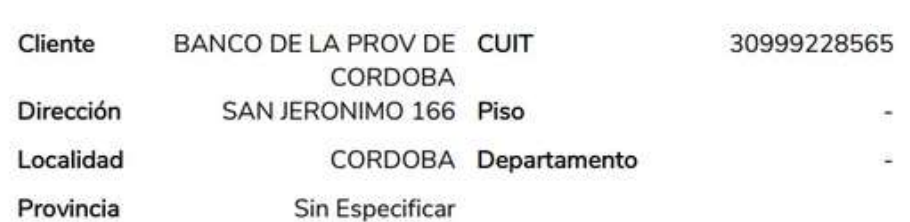

Por la presente, FEDERICO WENDICHANSKY, en mi carácter de firmante de la firma BANCO DE LA PROV DE CORDOBA, en nombre de y en representación de la misma, confirmo el pedido de segundo factor de autenticación y solicito la habilitación del mismo.

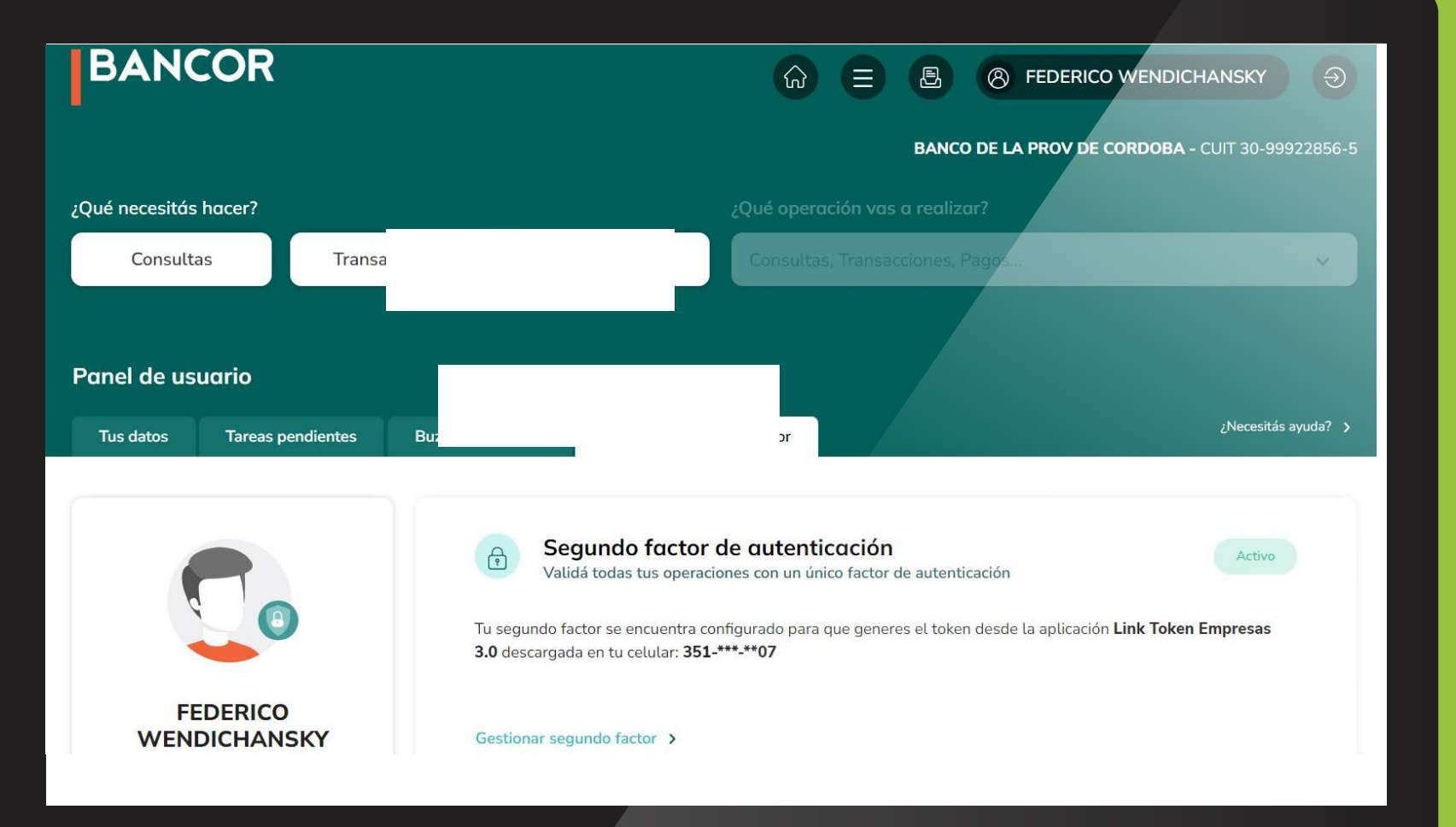

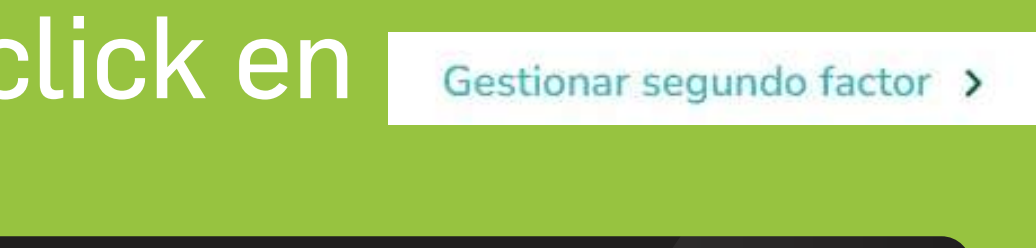

 **ESQUEM A DE**

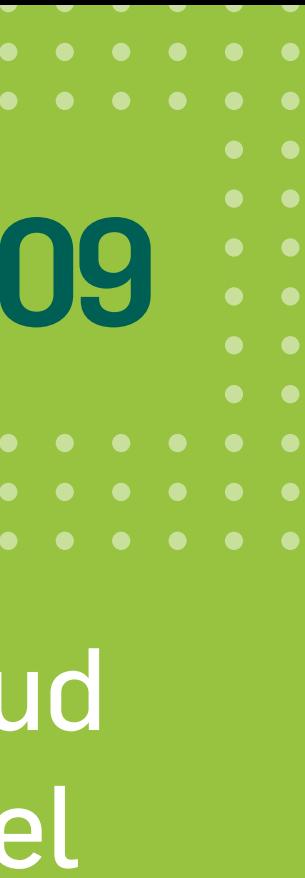

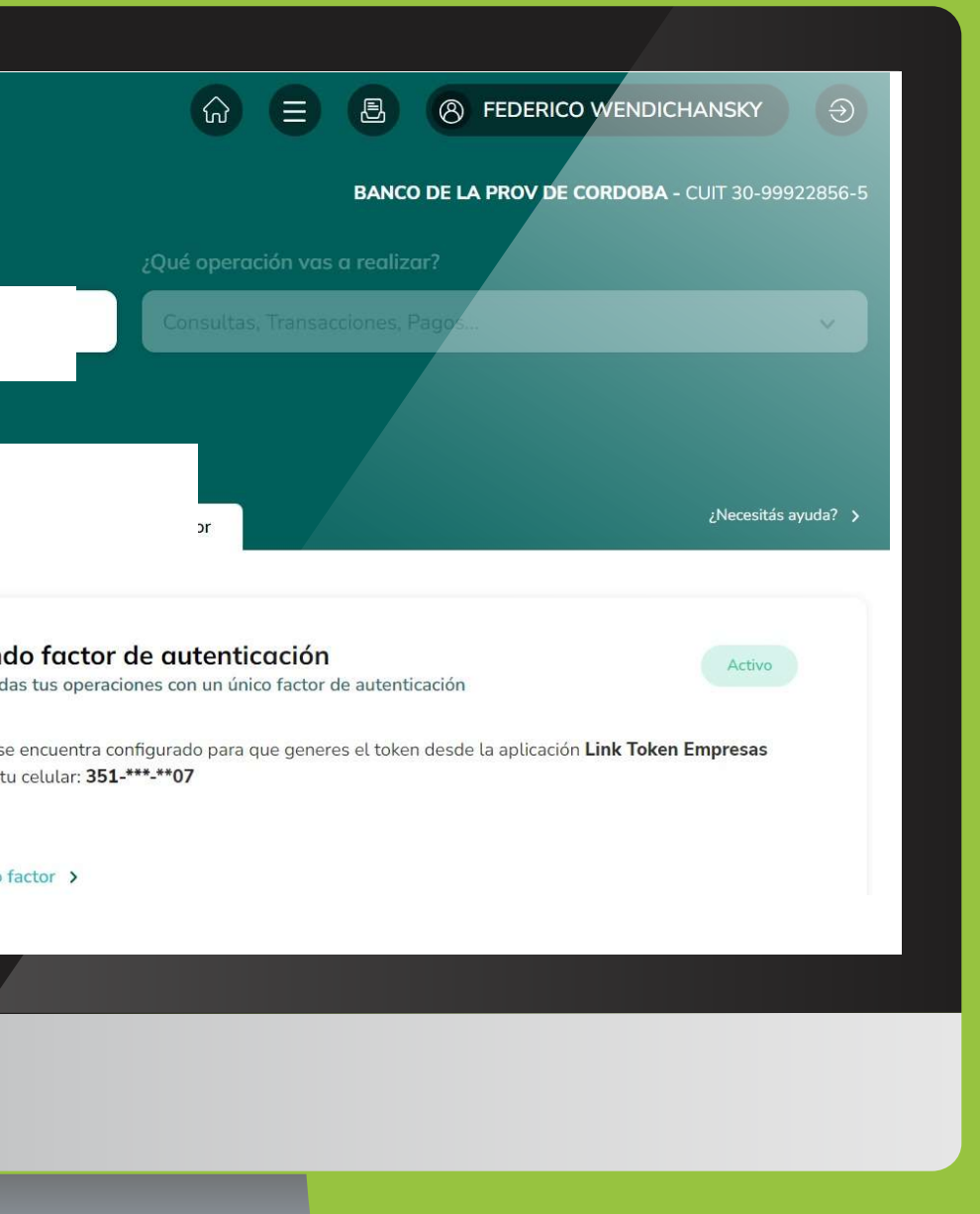

### Link Token 3.0 - Segundo Factor **1986 1996 100 Extendio Section**  $\frac{1}{2}$ ink Token 3 N - Sequindo Eactor Link Token 3.0 - Segundo Factor **1994 - 1994 - 1994 - 1994 - 1994 - 1994 - 1994 - 1994 - 1994 - 1994 - 1995 - 19**

COR. pendiente hasta que la solicitud de adhesión Des des bouweres por Dr 8:00 08.00 Desde el Panel de usuario - Gestión de Segundo Factor, podrás visualizar el estado del segundo factor de autenticación, se encontrará en estado sea aprobada por BANCOR.

![](_page_9_Picture_221.jpeg)

![](_page_9_Picture_4.jpeg)

proceso y hace click en **Gestionar segundo** 8:00 08.00 haya sido aprobada. Continuá con el Te informaremos cuando la solicitud

A continuación, presioná el botón (Generar código). Recibirás por SMS en tu celular el código de activación que tendrás que ingresar en la aplicación Link Token Empresas 3.0 (ver pasos en la siguiente pantalla)

En caso de no recibir el código de activación, deberás esperar 60 segundos para generar un nuevo código.

![](_page_10_Figure_2.jpeg)

![](_page_10_Picture_4.jpeg)

 $\begin{array}{ccc} \square & \square \end{array}$ 

![](_page_11_Picture_3.jpeg)

Tendrás que ingresar tu usuario y clave de ingreso de Banca Electrónica Empresas y el código de activación recibido por SMS en tu celular, luego presioná el botón

Ingresar

![](_page_11_Picture_2.jpeg)

## ¡Listo! Tu Token se vinculó correctamente para el usuario de Banca Empresas ingresado. Presioná el botón

### Continuar

![](_page_11_Picture_6.jpeg)

1 2 ¡Listo! Tu clave de ingreso se creó correctamente y ya podes comenzar a operar. Esta será la clave que utilizarás cada vez queingreses en la APP Link Token Empresas 3.0. También podrás configurar tus datos biométricos o PIN del celular. Por último presioná el botónIngresar

![](_page_12_Picture_7.jpeg)

![](_page_12_Picture_8.jpeg)

Ingresá una clave de acceso de 6 caracteres numéricos y volvela a ingresar en el campo Repetir Clave.

La clave no debe contener números repetidos consecutivos, ni una secuencia numérica. Luego presioná el botón

Continuar

![](_page_12_Picture_3.jpeg)

![](_page_12_Picture_4.jpeg)

![](_page_13_Picture_2.jpeg)

En la pantalla principal de la APP, al presionar el botón Generá tu token, podrás generar los diversos Token (claves de seguridad) que necesites, en la Banca Electrónica Empresas, para confirmar tus operaciones.

![](_page_13_Figure_5.jpeg)

# ¡GRACIAS! DISFRUTÁ DE BANCA ELECTRÓNICA DE EMPRESAS 3.0